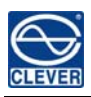

# CLEVER Manager (version 1.1.9) User Manual

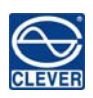

# Menu

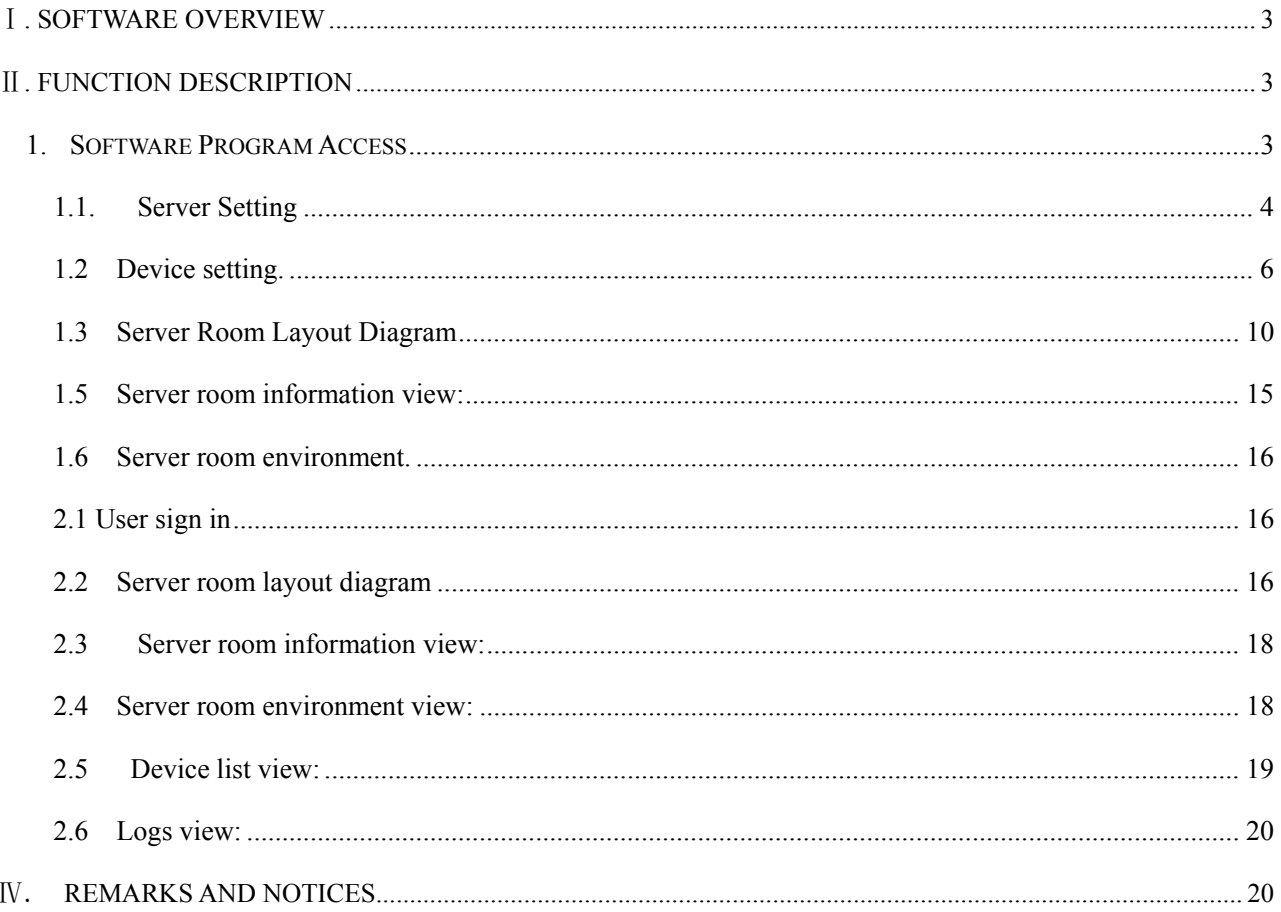

### Ⅰ. Software Overview

Software name: CLEVER Manager 1.1.9

CLEVER Manager is a professional data center power management software originally developed by CLEVER Electronic. It's specially designed to provide real-time monitoring and management for the power distribution; cooling system and security environment in medium and small data centers. Clever Manager is easy to operate and extend with reliable, well-performed functions, which is an indispensable modern assistant helping the administrator rapidly and comprehensively understand the operating and environment status of the data center.

CLEVER Manager version 1.1.9 now supports all CLEVER intelligent PDUs like NPM-III、NPM-IV、EMS and ATS.

#### Ⅱ. Function Description

- z CLEVER Manager 1.1.9 is able to monitoring the NPM-III、NPM-IV、EMS and ATS devices in the data center, which enable the User to manage all devises locally and remotely.
- z CLEVER Manager 1.1.9 monitors and analyze the operating and working environment to reflect the changing trends of the devices in data center.
- z CLEVER Manager 1.1.9 records all the monitoring data and offers operating history with diagram and reports intuitively.

#### Ⅲ. Access And Operation.

User can access the software by local software program and remote Web interface. Here are the detail instructions for these two access method respectively.

#### **1. Software Program Access**

In order to make sure the software can monitor and receive device information, user has to firstly access the web interface of device and enable the SNMP server. One of the Trap destination is required to be set as the IP address of User's PC. See diagram as below:

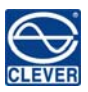

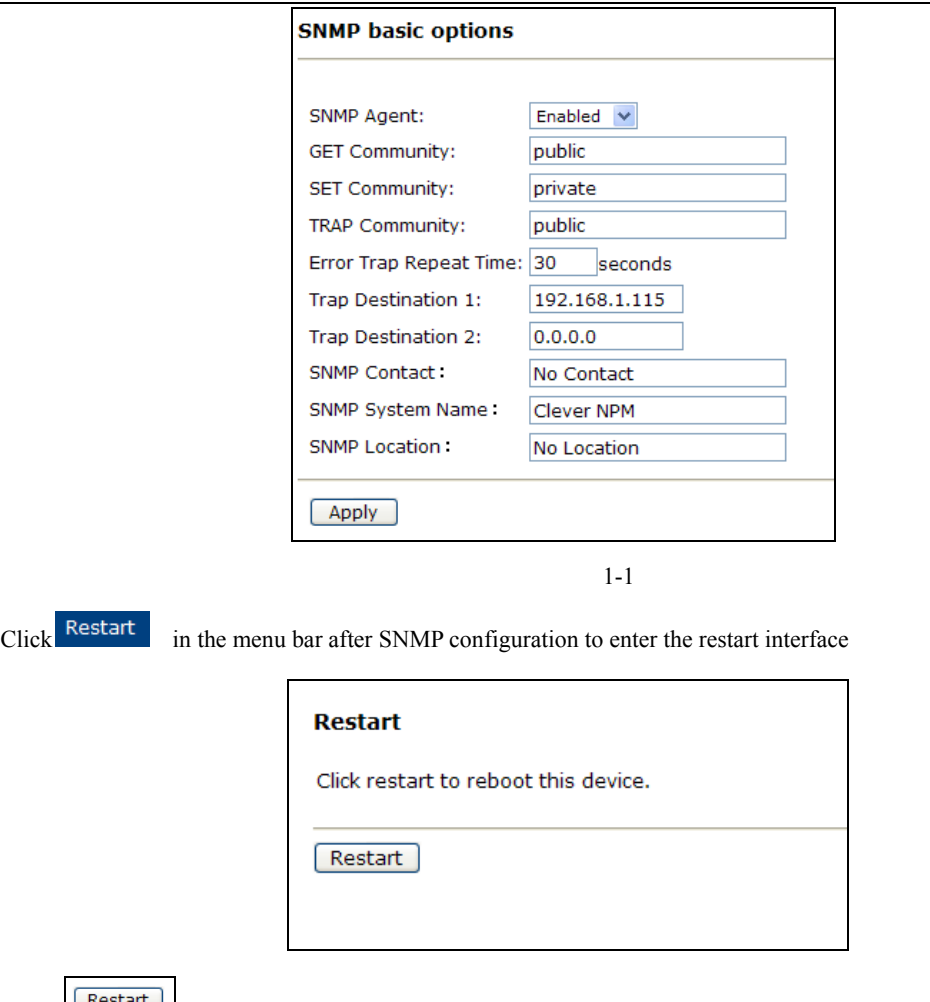

Click  $\sqrt{\frac{3}{10}}$  and keep waiting for 45 seconds till the sign in dialog box pop up.

# 1.1. Server Setting

1..1.1 Start the the software program, click the "Server Setting" to enter this interface, See diagram 1-2 as below:

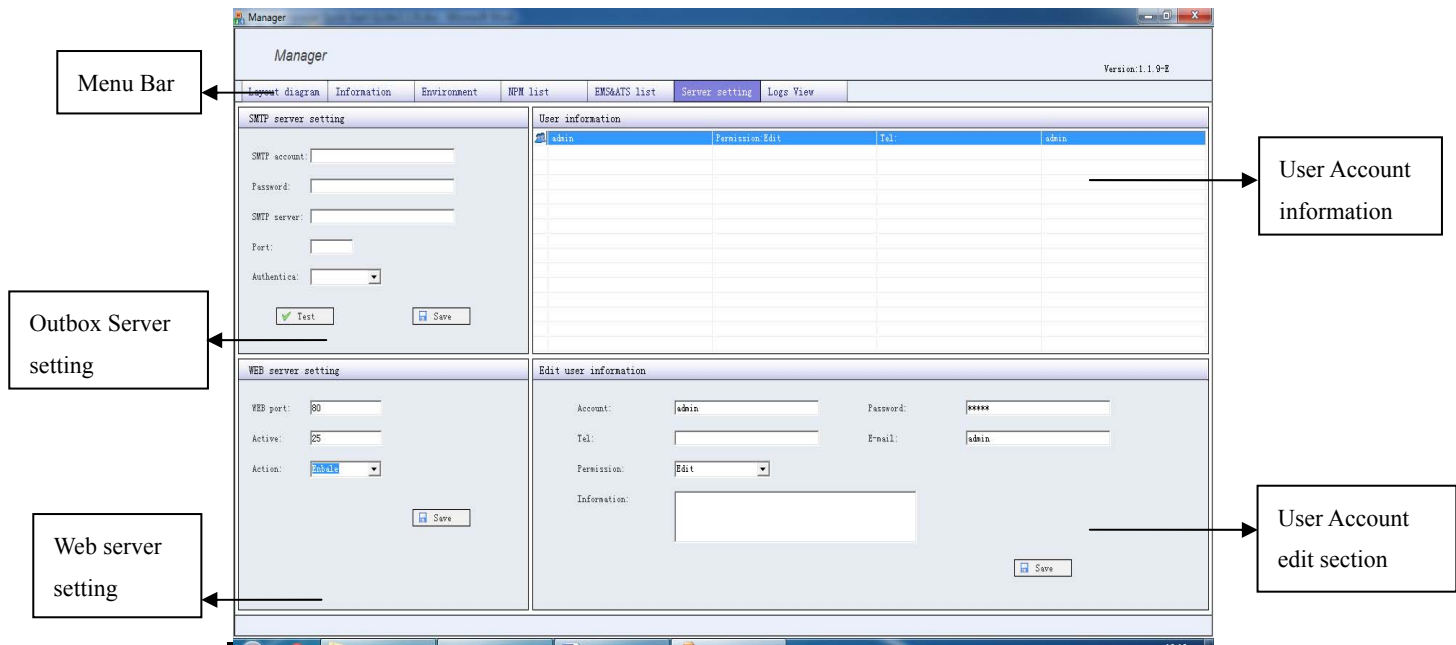

#### 1.1.2. SMTP server configuration:

- ► SMTP account: Outbox account.
- ► SMTP password: Outbox password.
- $\triangleright$  SMTP server: The server address of the outbox.
- ► SMTP port: Outbox level, regular mail port is 25.
- $\triangleright$  SMTP authorization: Select according to the authorization way.

Note: Make sure all the information is correct. User can take a testing after saving the configuration(receiving the mail means

setting successfully)

- 1.1.3. Enable web setting:
	- ►WEB port should be 80 and other number is not allowed.
	- ►Active means the waiting time before the remote web access is activated.
	- ►Enable or disable the web server through drop-down menu of Action

Note: Make sure to restart the software after configuration.

1.1.4. User account information edit section:

►Enter account information and click "Save" to finish adding new account. Up to 20 account with two level

---Edit(administrator, all function access) and Unable Edit(view-only) is available.

►Select the account in the user account information section and modify the corresponding info in the user account edit section

#### **Note**:

The first account to be created should be Editable if there is on account existed. User name and password consist of only

letter and number)

Unable edit type account can modify him/herself information.

1.1.5. User account information section:

►Select an account and right-click, the editable account can delete the exist account

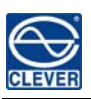

#### 1.2 Device setting.

Click "NPM list" to enter device list interface, see diagram 1-3 as below:

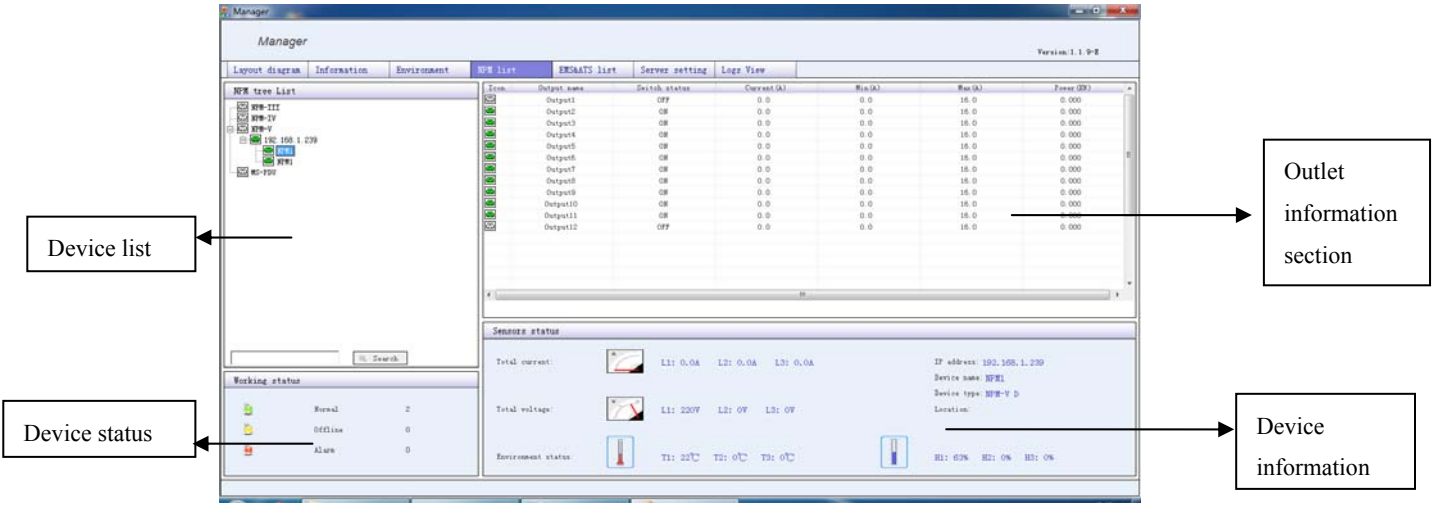

1-3

#### 1.2.1 Device list section:

Select the exist IP address or the blank part, right-cleck to "add device" or "delete device". See diagram 1-4 to add device as below:

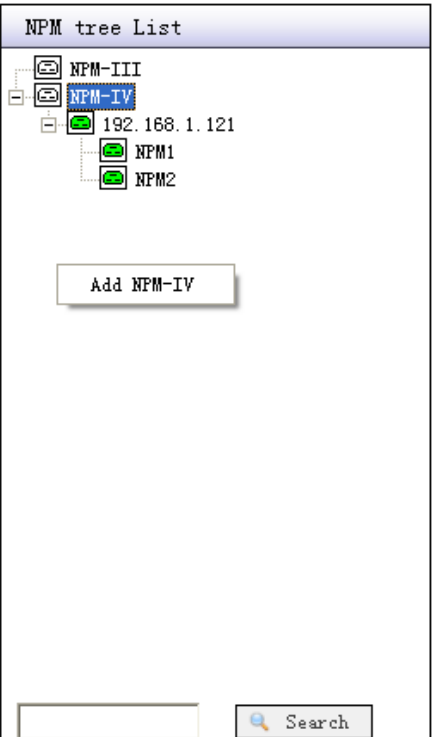

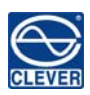

#### CLEVER Manager User Manual V1.1.9

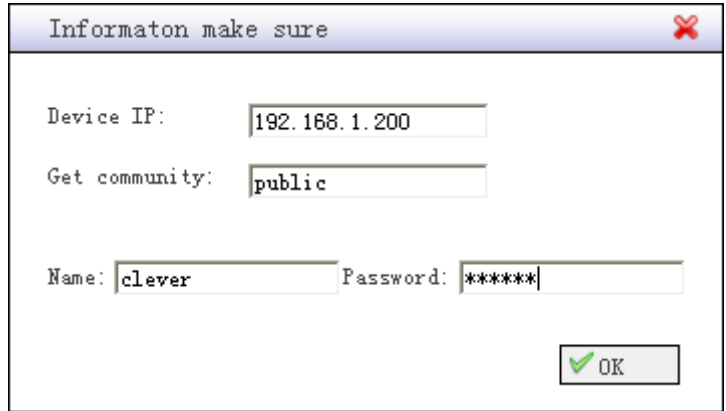

1-4

Note: Get community should be "public" as exactly the same as get community in diagram 1-1.

►Select the device under the IP address and right-click, User can "delete device" or "release alarm"

1.2.2. Outlet information section:

- $\boxed{\bigoplus}$ : The outlet is online and switched on
- $\boxed{\triangle}$ : The outlet is offline
- $\left| \frac{d\mathbf{r}}{dt} \right|$ : The outlet is alarming
- $\boxed{\blacksquare}$ : The outlet is switched off.

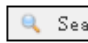

- $\frac{\text{Search}}{\text{Input}}$ : Input the IP address to check the outlet information
- 1.2.3 Device status in all server room:

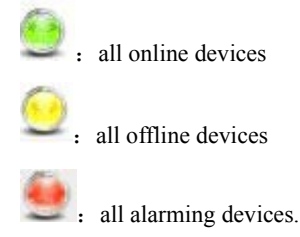

1.2.4. Device information section:

This section display the input volage; load current; temperature; humidity; IP address and device name information

Note: The alarm status will maintain until the action was taking and alarm was released.

1.2.5 Enter the EMS/ATS device list interface by clicking EMS/ATS list as diagram 1-5 below:

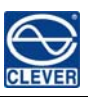

CLEVER Manager User Manual V1.1.9

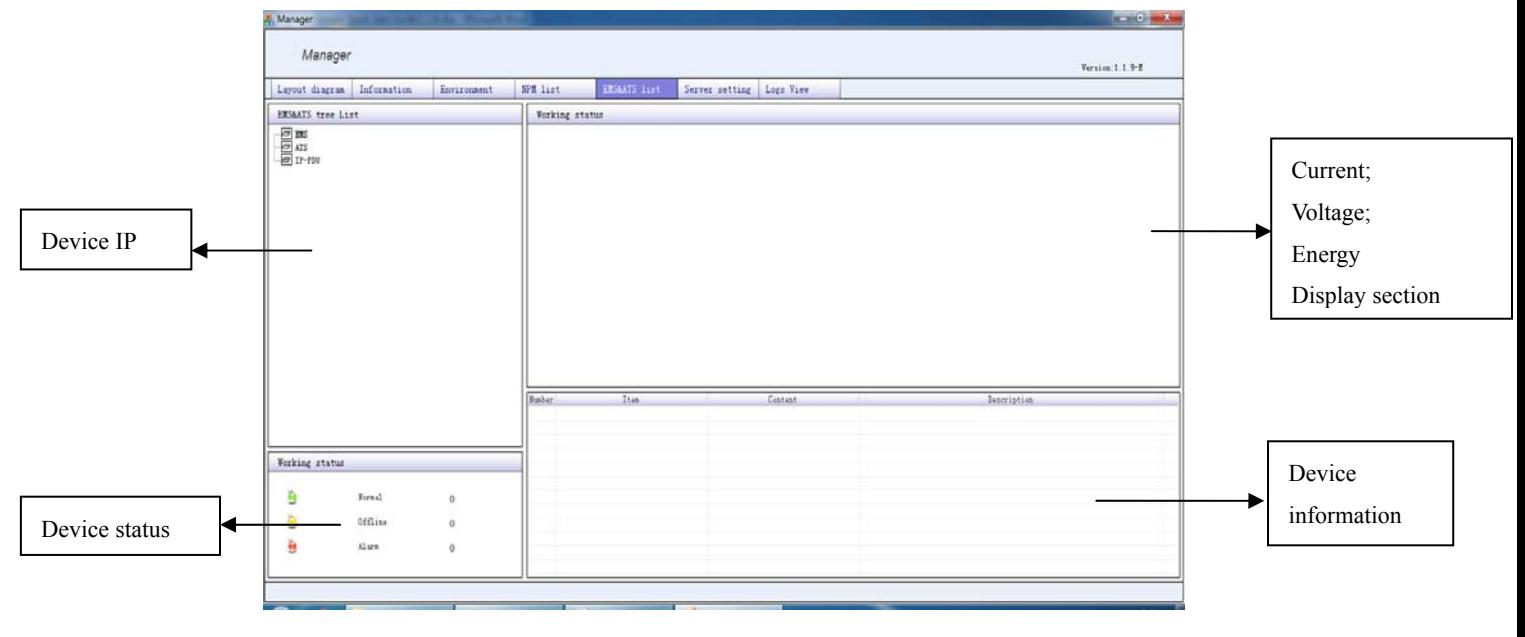

1-5

1.2.6 Device IP list section:

Select the device and right-click to "Add device" "Delete device" "Release alarm"

To add a device as below

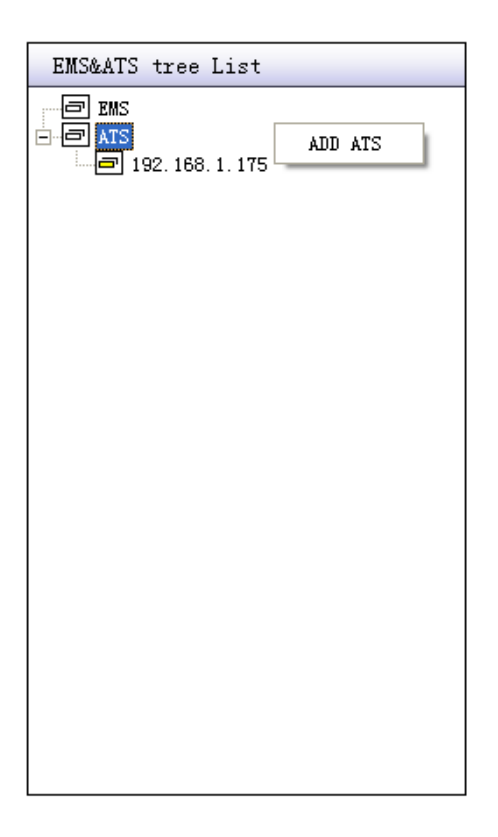

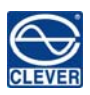

# CLEVER Manager User Manual V1.1.9

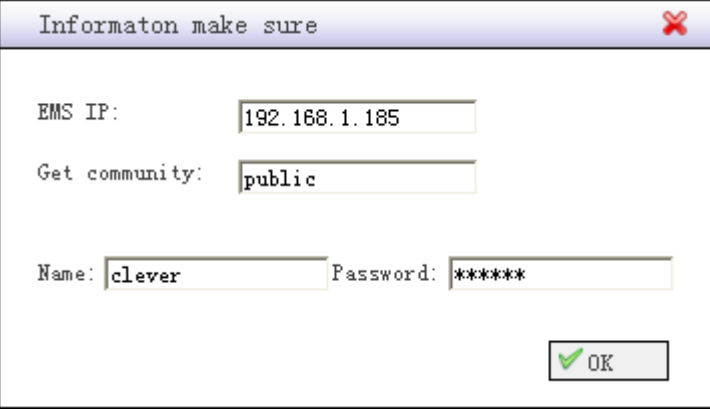

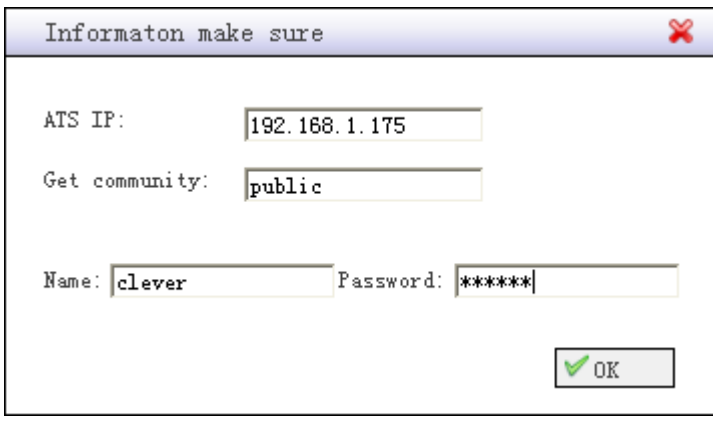

1-6

1.2.7 Device status in all server room:

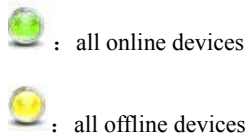

<sup>1</sup>/<sub>2</sub> all offline devices

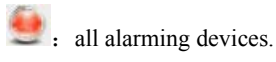

#### 1.2.8 Device information section:

Select the device, its corresponding volage/current; device number; IP address and status will be display in the

device information section.

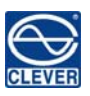

#### 1.3 Server Room Layout Diagram

After adding the device to list, user can add the device into the cabinet in the server room map so the administrator will be able to find the device location easily. See sever room map as below 1-7

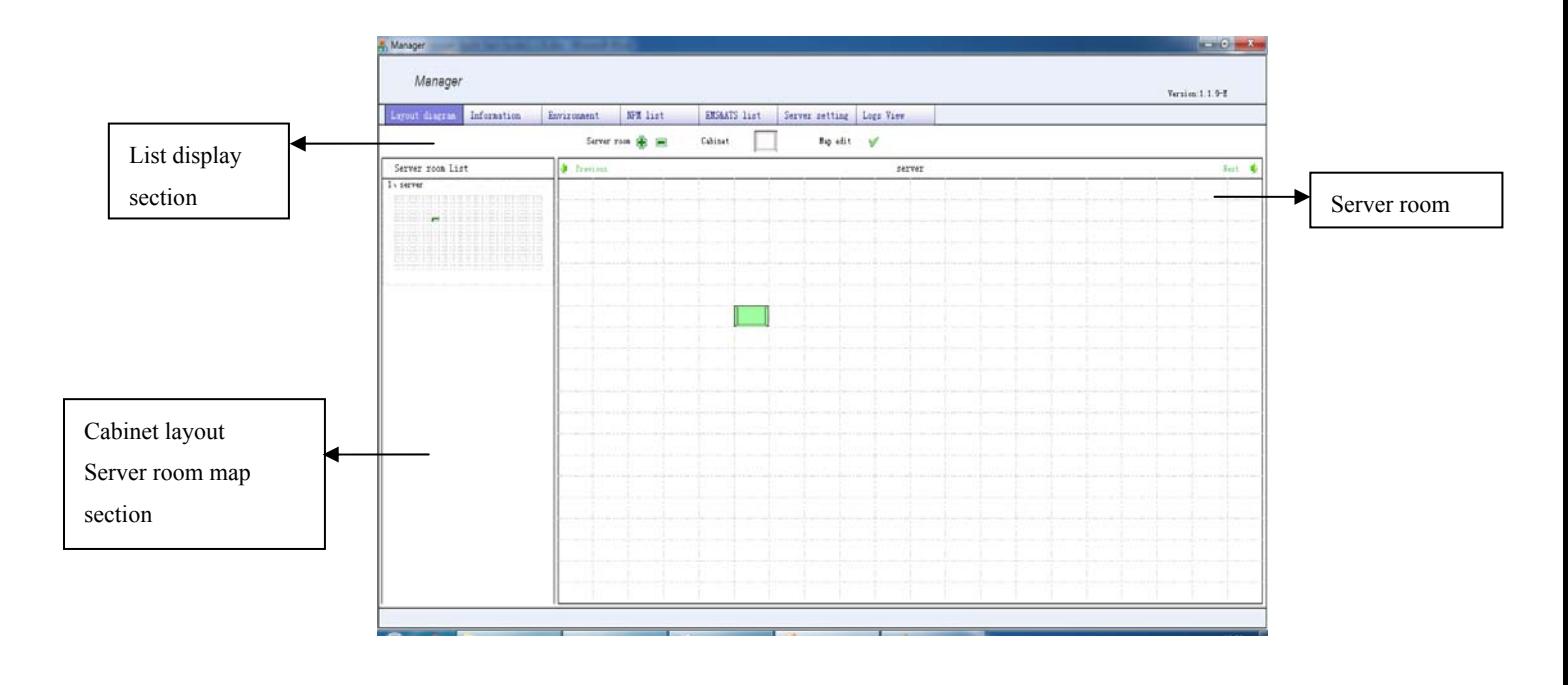

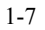

#### 1.3.1 List display section:

: Click and enter corresponding information in the pop up dialog box to add new server room;

 $\Box$ : Click and enter corresponding information in the pop up dialog box to delete new server room;

 $\Box$  : Stand for cabinet

\* : When the cross icon displayed, user can NOT add cabinet; save the map or configure the PDUs listed;

 :When the tick icon displayed, user can add or move cabinet; save the map and PDU configurations. Click the same icon to change the edit status.

Click  $\ddot{\bullet}$  to add server room, the following dialog box will pop up:

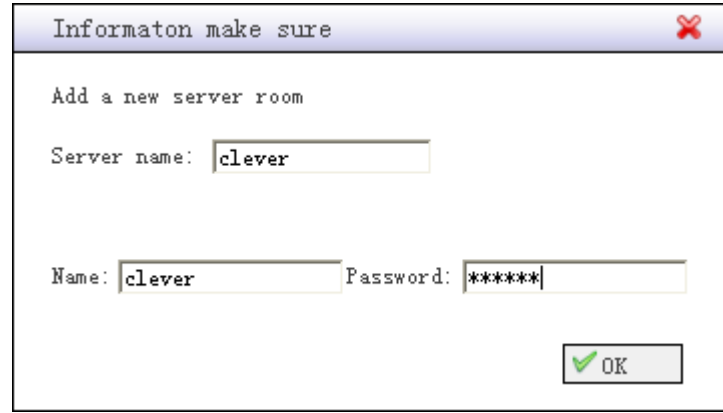

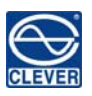

#### 1.3.2 Server room name display:

Click "Previous" or "Next" to switch from different server room to view the server room layout and device status

The name of the sever room is displayed in the middle.

1.3.3 Cabinet layout/Server room map section:

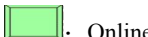

 $\blacksquare$ : Online devices  $\blacksquare$ : Offline devices  $\blacksquare$ : Alarming devices;

- ► The letters on the cabinet means the name of the cabinet.
- ► Right-click in the map section to add new cabinets or save map, the dialog box to add new cabinet is as below diagram 1-9:

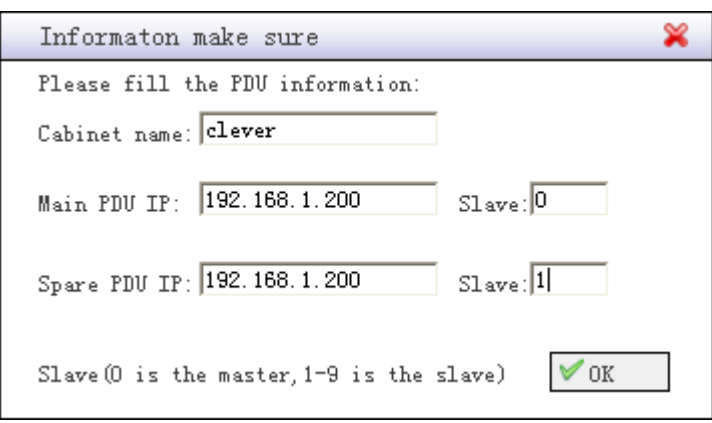

1-9

► Click OK after enter all this information, the cabinet will move with the mouse; right-click and lock the position of this cabinet

Note:

User can configure two PDUs in one cabinet. The primary/Main PDU and the secondary/Spare PDU. Please enter number from 0 to 9 in the Slave option. 0 stand for the Master; 1-9 stand for the Slave that connected

to the Master of this IP address.

Right-click each cabinet in the server room map to move; lock or delete cabinet.

► Double-cleck each cabinet to "add device" "delete device" and "Switch on/off outlet" as below:

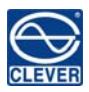

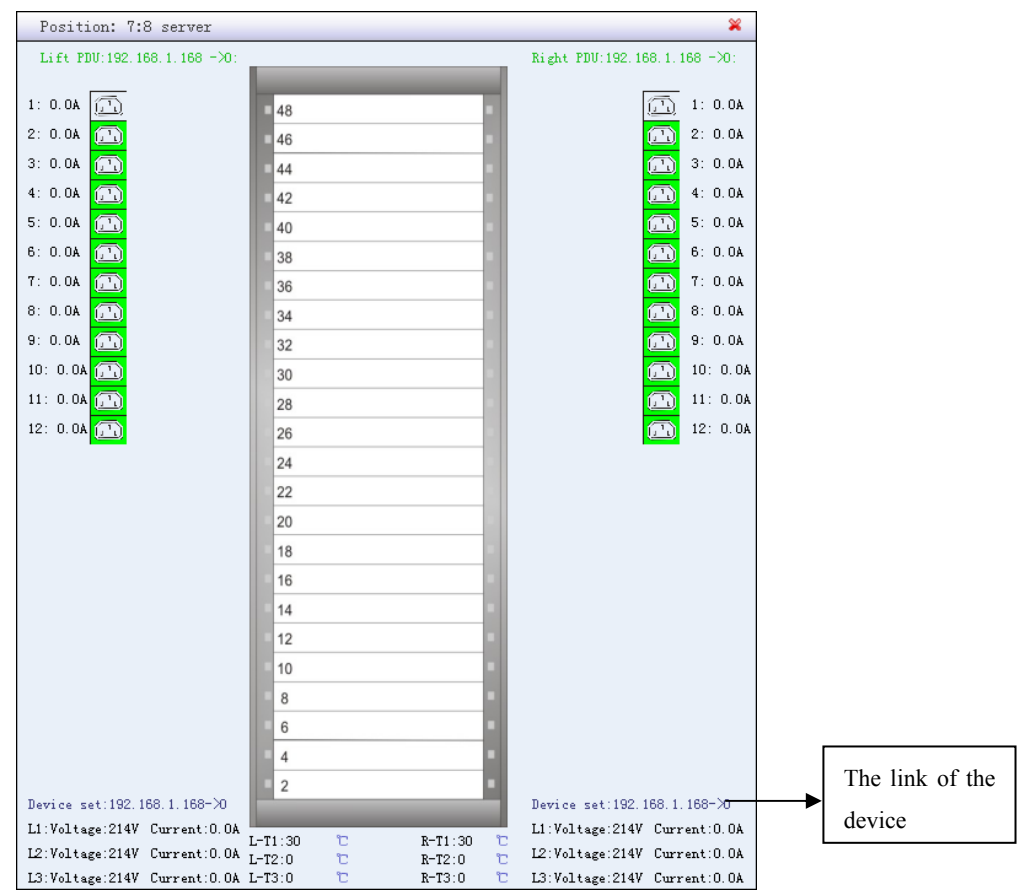

#### Add device:

Right-click the rack to add devices in the rack as below:

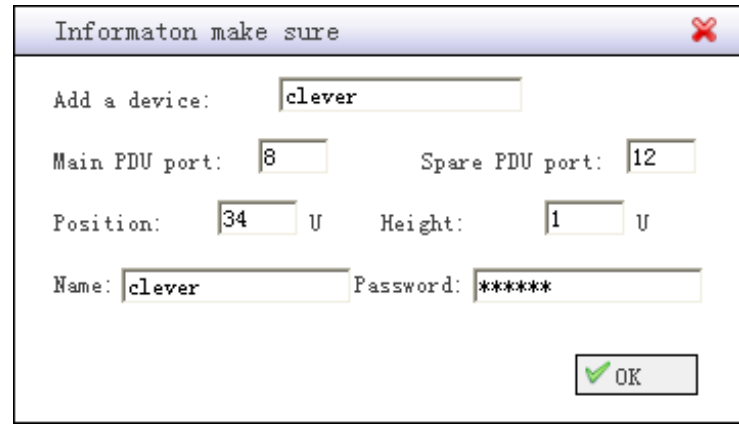

1-11

PDU port: The primary or secondary PDU port to feed the device;

Position: the position of the device in the cabinet/rack;

Height: 1U or 2U device;

# Delete device:

Right-click in the rack in diagram 1-10 to select "Delete device", enter the device position and account information to

delete device

Switch on/off the outlet:

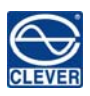

Click the outlet to switch on/off it in diagram 1-10, the pop-up dialog is as below:

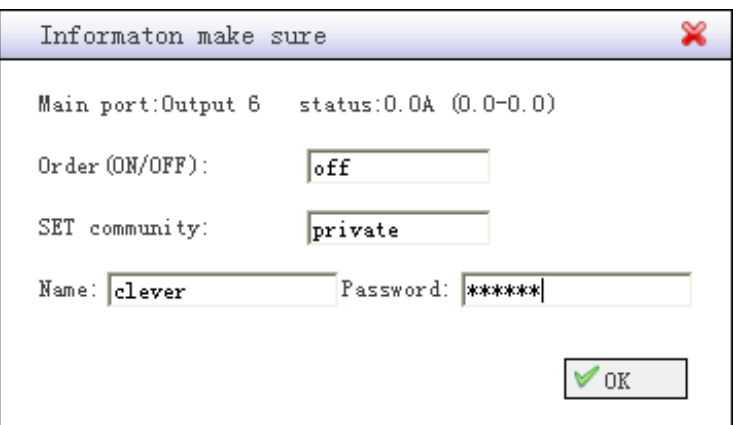

1-12

Note: The corresponding outlet will be displayed in red when there is a alarm.

The Set community option should be "private", Click OK to switch on/off the outlet after entering all information.

#### 1.4 Event Logs View

Click "Logs View" to enter the interface as below:

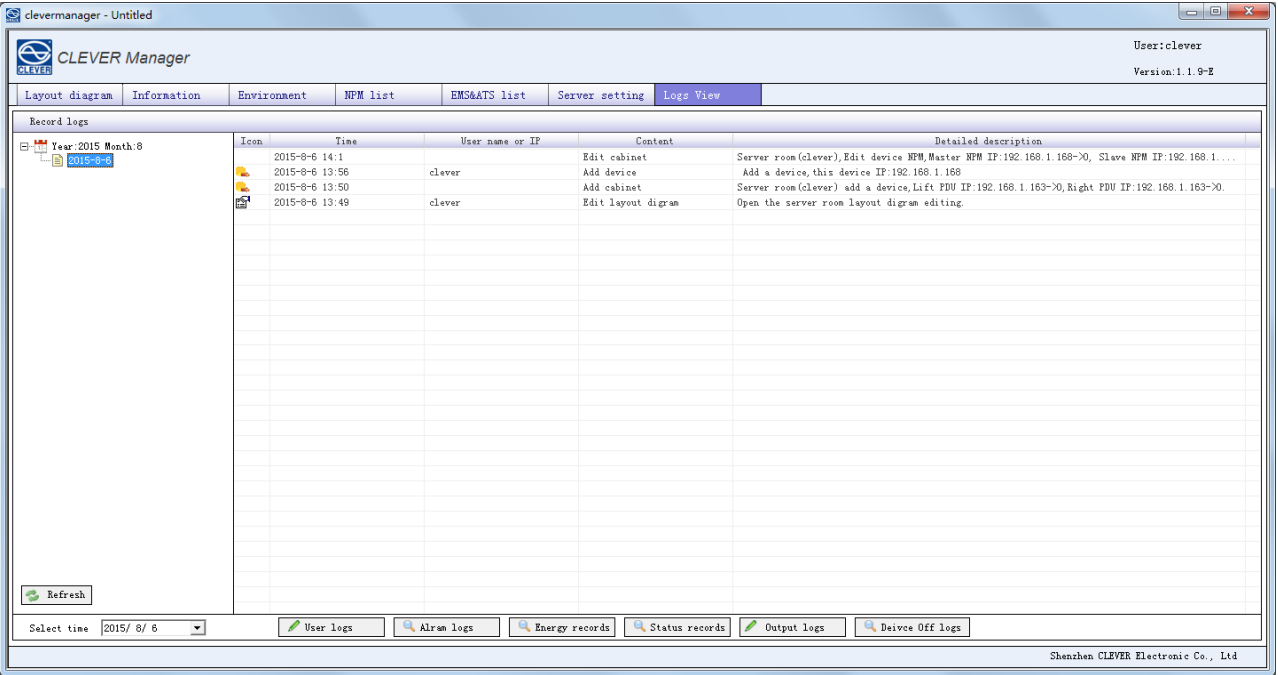

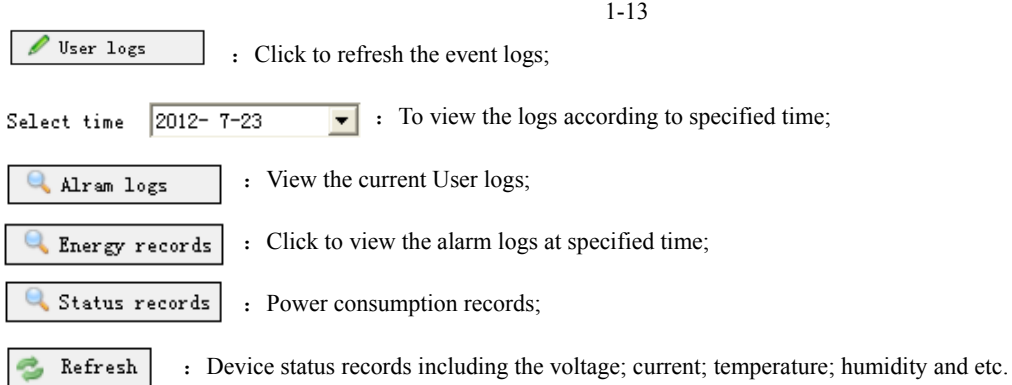

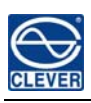

1.4.1 Select a date, click "User logs" to see all the operating logs. The operating logs records all the actions; time; account and etc.

Click "Energy records" the following diagram will pop up.

| ×<br>Energy records                              |                                                               |       |     |                  |
|--------------------------------------------------|---------------------------------------------------------------|-------|-----|------------------|
|                                                  | Start: $\boxed{2012-10-24}$ v End: $\boxed{2012-10-24}$ v IP: |       |     | Slave:<br>Search |
| Export electric energy recording name:<br>Export |                                                               |       |     |                  |
| Number                                           | name                                                          | Start | End | Difference       |
|                                                  |                                                               |       |     |                  |
|                                                  |                                                               |       |     |                  |
|                                                  |                                                               |       |     |                  |
|                                                  |                                                               |       |     |                  |
|                                                  |                                                               |       |     |                  |
|                                                  |                                                               |       |     |                  |
|                                                  |                                                               |       |     |                  |
|                                                  |                                                               |       |     |                  |
|                                                  |                                                               |       |     |                  |
|                                                  |                                                               |       |     |                  |
|                                                  |                                                               |       |     |                  |
|                                                  |                                                               |       |     |                  |
|                                                  |                                                               |       |     |                  |
|                                                  |                                                               |       |     |                  |
|                                                  |                                                               |       |     |                  |
|                                                  |                                                               |       |     |                  |
|                                                  |                                                               |       |     |                  |
|                                                  |                                                               |       |     |                  |
|                                                  |                                                               |       |     |                  |
|                                                  |                                                               |       |     |                  |
|                                                  |                                                               |       |     |                  |

1-14

Select a date; device IP and Slave to check the power consumption. There will be a date based on per day, the difference would be the power consumption.

 Export Power Recorder, select the start and end time, the device IP, and auxiliary machinery, electrical energy export log name, click Export to export successfully exported successfully message box will pop up. Export of energy stored in the log CleverMangaer-C folder.

1.4.2 Click "Status records", following diagram will pop up:

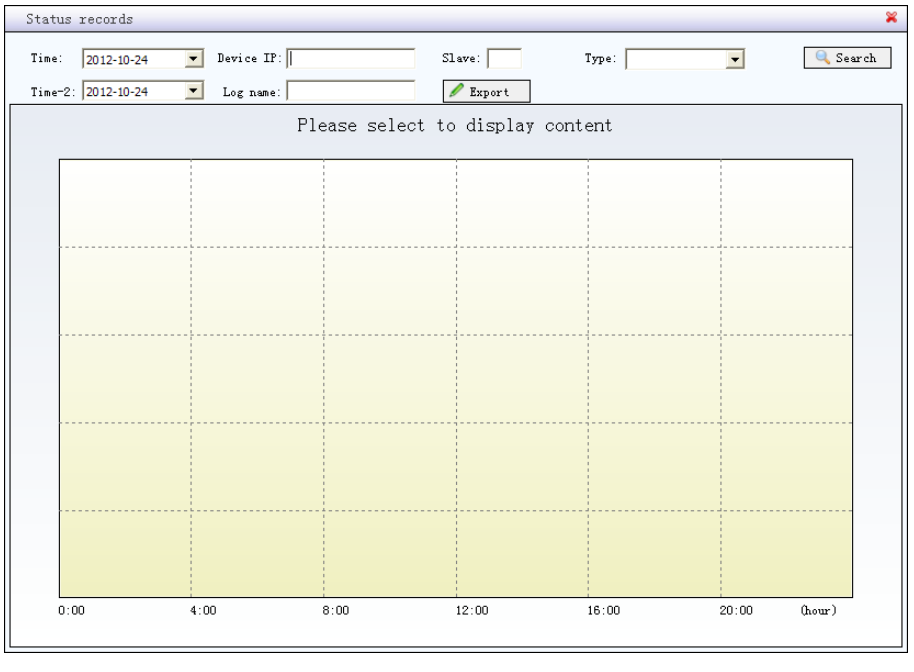

1-15

Select a date, device IP and Master or Slave to check the changing of current/voltage/temperature/humidity during a

day.

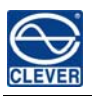

Search Time:  $\overline{\phantom{0}}$ 2012-10-24  $\overline{\phantom{a}}$ Device IP:  $Slave:$  ${\tt Type}$  :

If you need to export status log, you need the following Time-2, as the end of time, fill in the name of the state of the log click Export to export success prompted box prompts. Status log stored in CleverManager-C folder.

1.5 Server room information view:

Click "Information" to enter one of the server room interface as following:

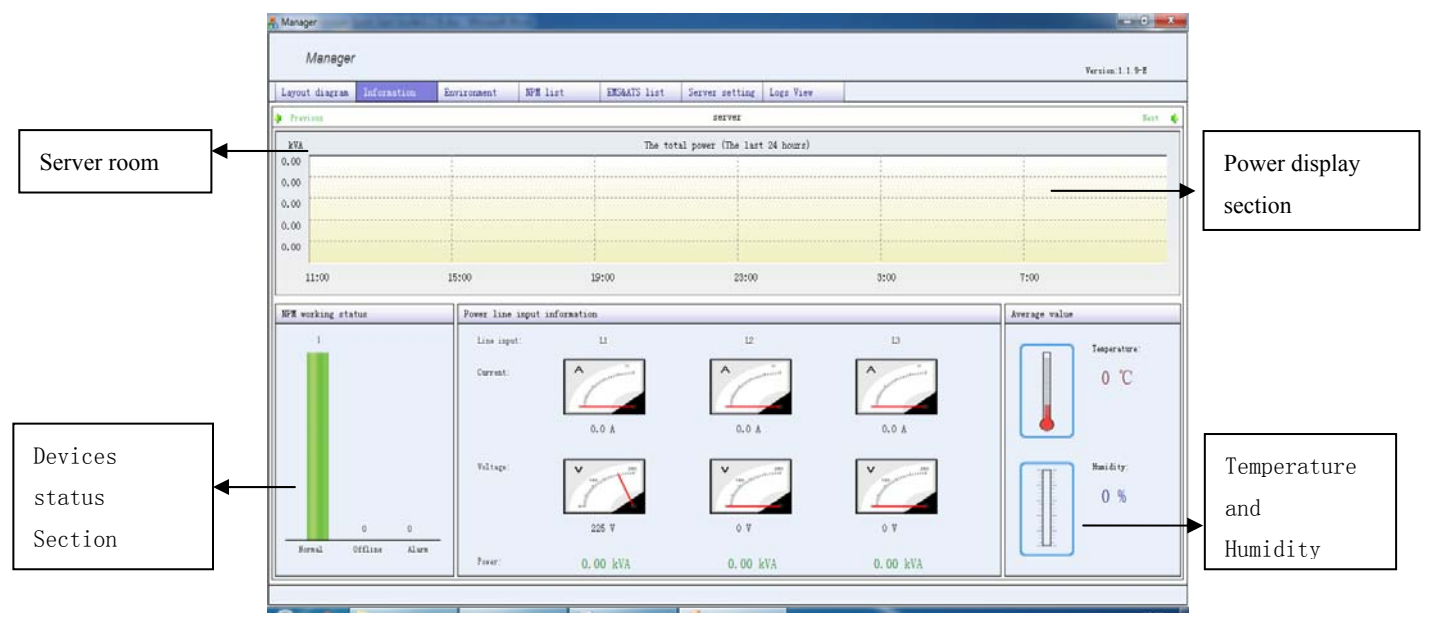

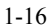

►Server room section:

Click "Previous" or "Next" to view device status in difference sever room

Device status section:

means the online devices; means the offline devices; means alarming devices.

►Power display section:

The graph shows the total power information in this server room.

►Temperature and humidity section:

The average temperature and humidity status will be displayed in this server room.

►The average output in the server room:

 Display the voltage; current; power in the server room. The voltage is a average value, the current is the total current in the sever room. The Max current value change with the load current in server room. The sum of the power is the power displayed in the interface.

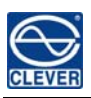

#### 1.6 Server room environment.

Click "Environment" to enter the temperature cloud map interface as below:

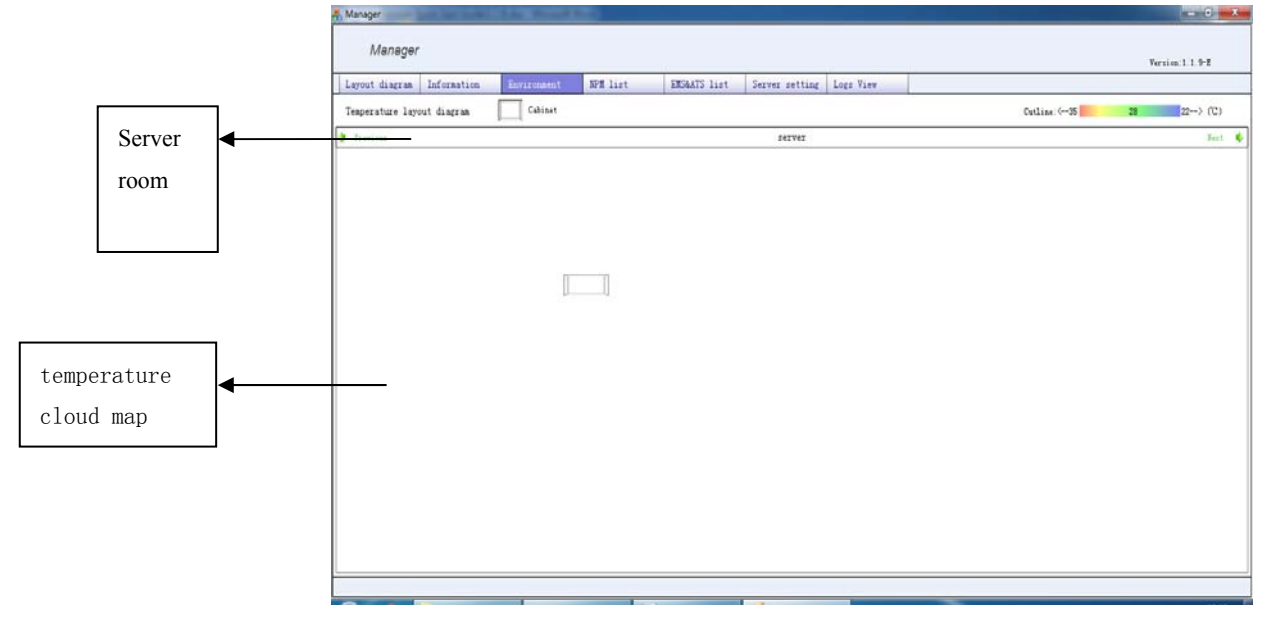

1-17

#### 2. WEB Access

#### 2.1 User sign in

Note: Please make sure the Web Server is enabled before sign in. The Web Server setting please refer to "Software Program Access". The Google Chrome browser is recommend here.

The address of web access is the IP address of the PC which installed Clever Manager, enter User name and Password, click OK to sign in as below:

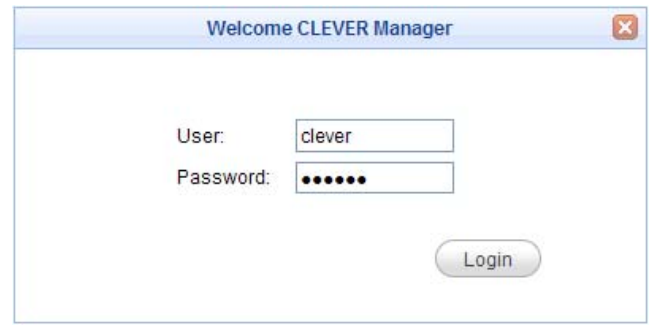

- 2-1
- 2.2 Server room layout diagram

After sign in, the home page would be the "layout diagram" as below:

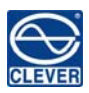

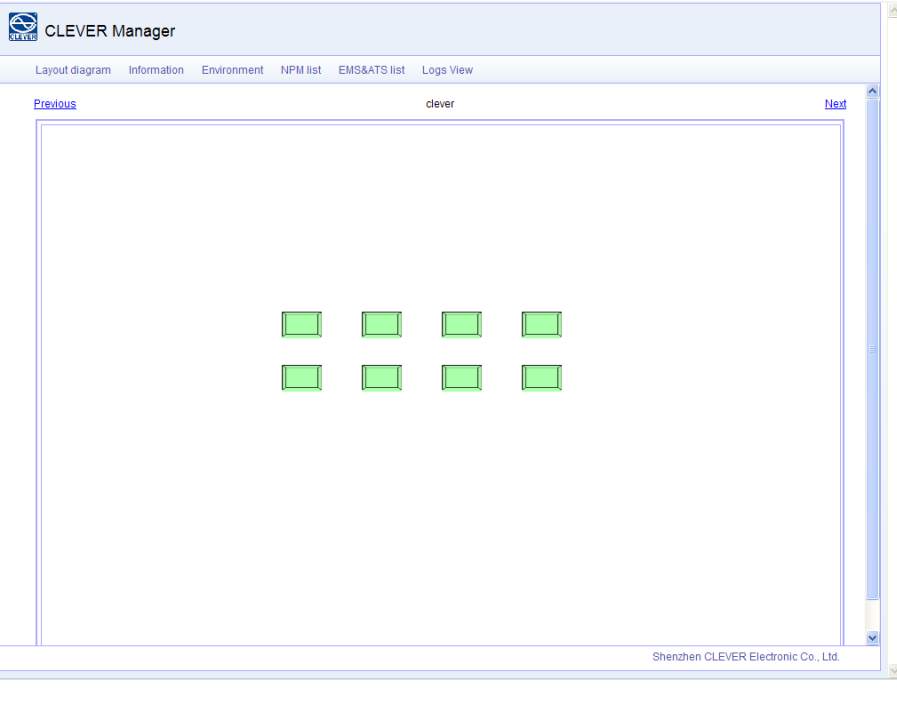

2-2

The information will be as the same as the software program displayed. Click the cabinet and the following dialog box will

pop up:

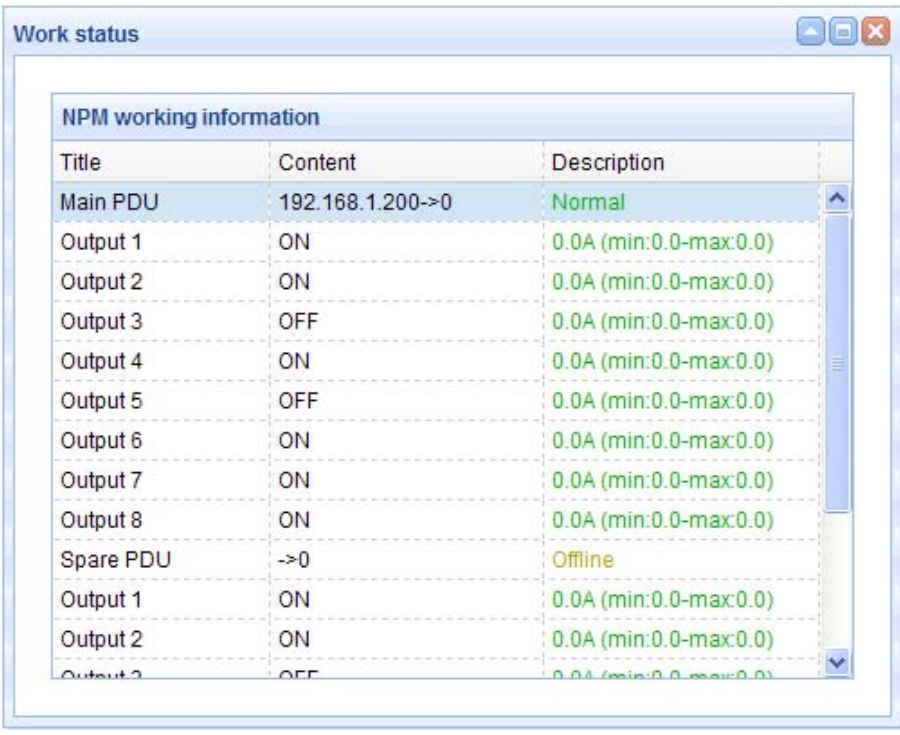

2-3

The IP address; outlet status and Max/Min current value of the primary PDU and secondary PDU will be displayed like

diagram above.

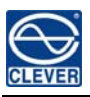

2.3 Server room information view:

Click "Information" to view the device status as below:

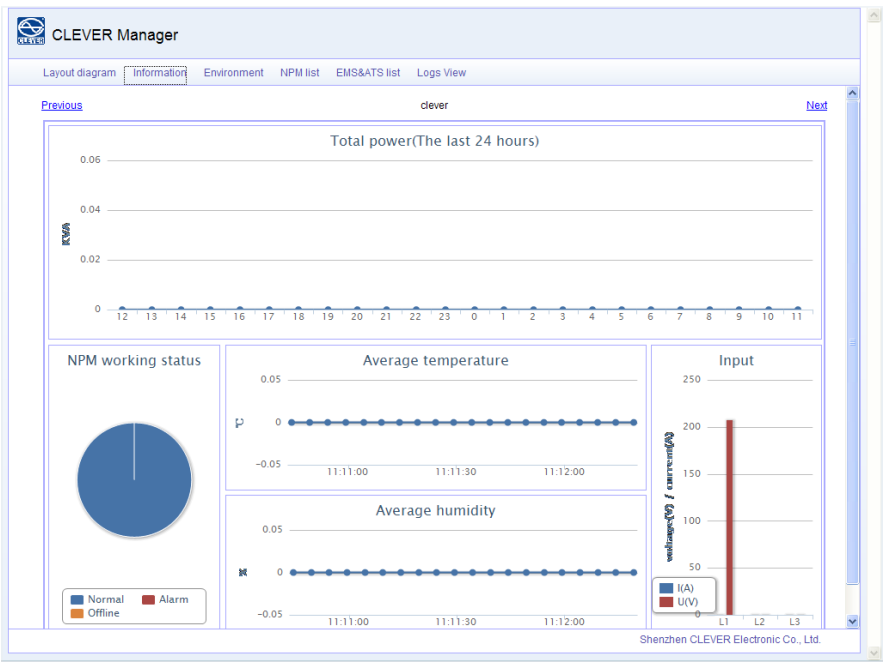

2-4

2.4 Server room environment view:

Click "Environment" to view the temperature as below:

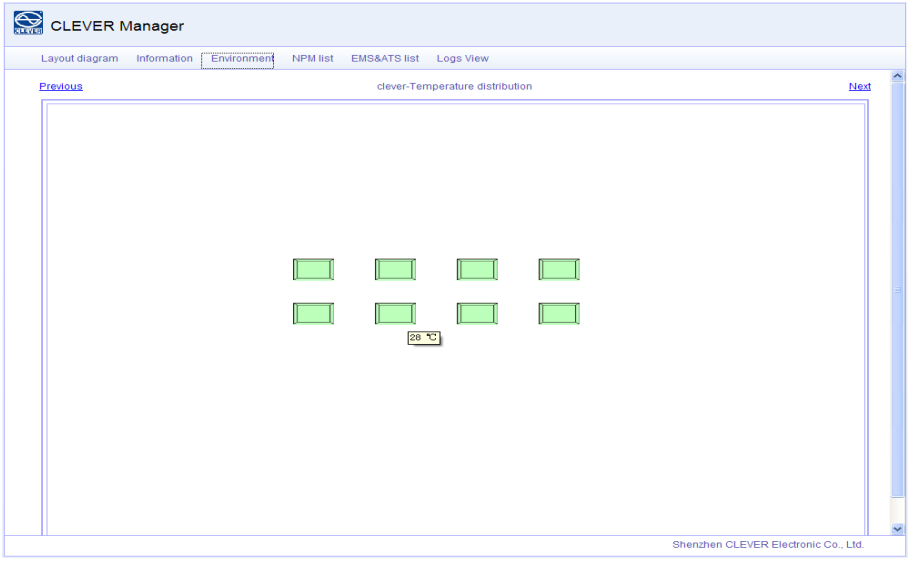

2-5

The temperature will displayed when the mouse move to the cabinet. Click "Previous" or "Next" to view the temperature changing.

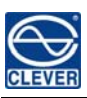

#### 2.5 Device list view:

Click "NPM list" or "EMS/ATS" to enter the device list interface as below:

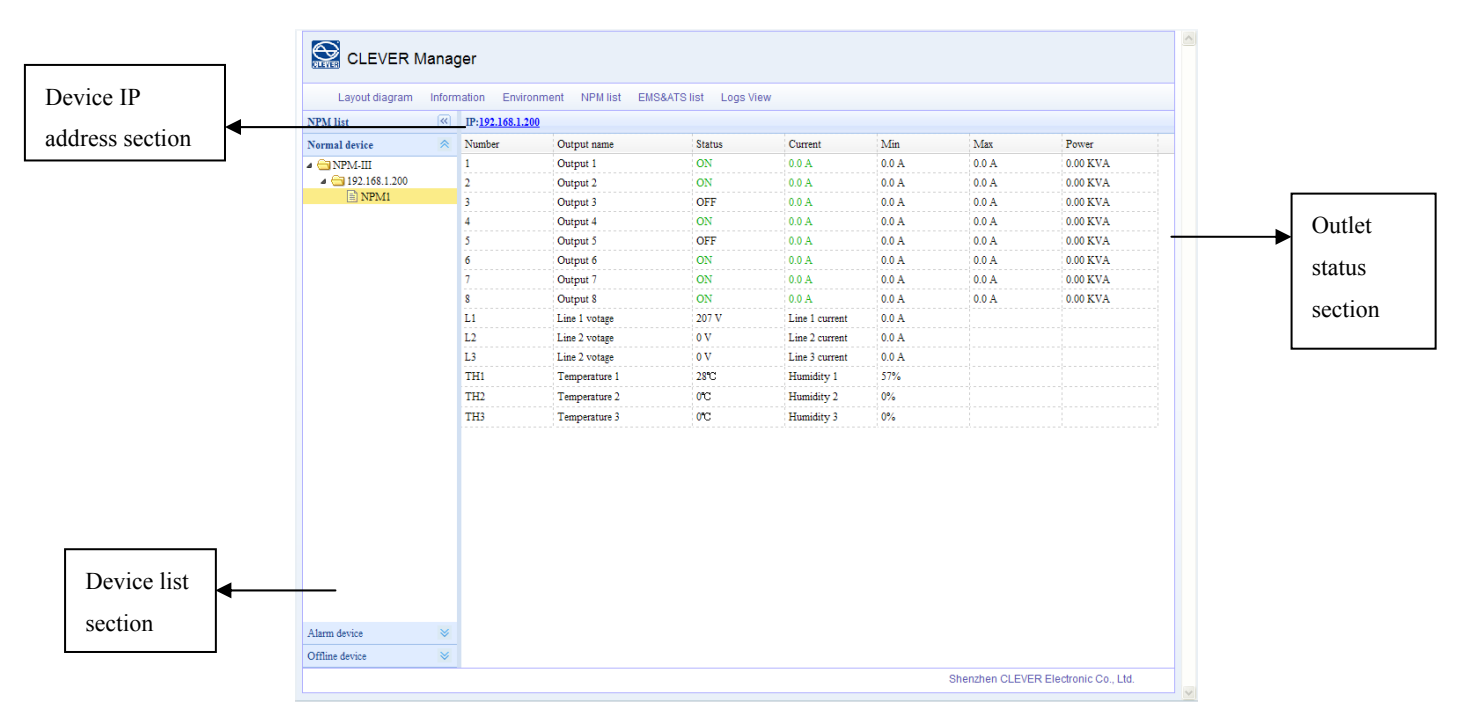

2-6

►Device list:

The device list are organized into three groups--- Online device group; Alarm device group and Offline device group.

User can check the outlet status in different device list.

►Outlet status section:

The outlet status; input voltage; load current and sensor status of different device will be displayed. When there is a

alarming on the outlet, the corresponding value will be in red.

►Device IP address section:

Click the IP address to enter the device management interface as below:

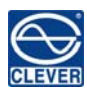

## CLEVER Manager User Manual V1.1.9

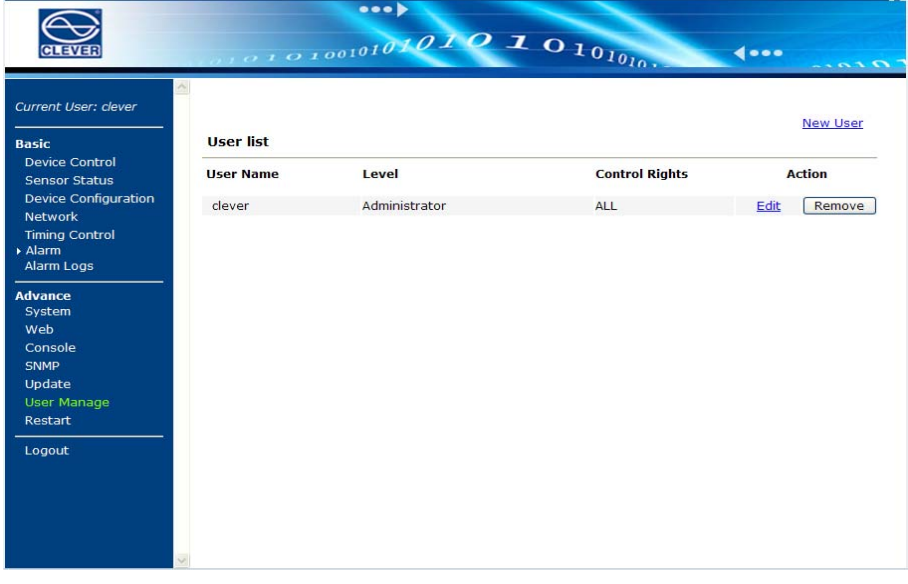

2-7

## 2.6 Logs view:

Click "logs view" to enter the logs interface as following:

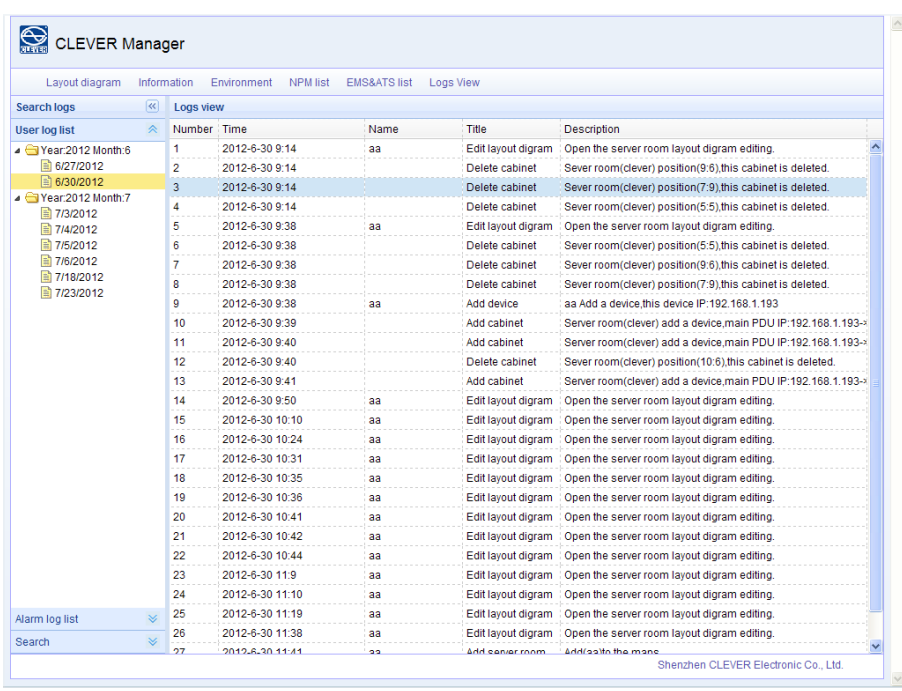

2-8

Select a date, then click "User logs" or "Alarm log" to check the operating or alarm logs.

# Ⅳ. Remarks and Notices.

- 1. Google Chrome; IE or Firefox browser is recommended.
- 2. Please make sure the Web Server is enabled before Web access. Keep the software grogram running during Web access.

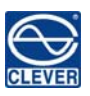

- 3. The "trap destination" in the "SNMP" option of the device web interface should be the IP address of the PC to be installed the CLEVER Manager, otherwise the alarm logs can not be received.
- 4. The device status will not be back to normal until user released the alarm from the "device list".
- 5. The User name and password consist of 3 to 16 letters or numbers. Other character is not accepted.

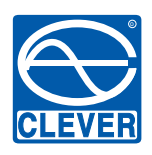

# $\text{REVER}$  **;TALY'g"f"?**

Ruu K/iá degli Olmetti 39/d - 00060 - Formello (ROMA) Italy +39 06 90 40 5273 c +39 06 90 40 0865 info cleveritaly. The http://www.com http://www.com http://www.com http://www.com http://www.com http://www.com